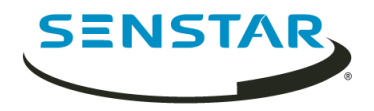

# Senstar Thin Client 3.x User Guide

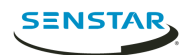

# Contents

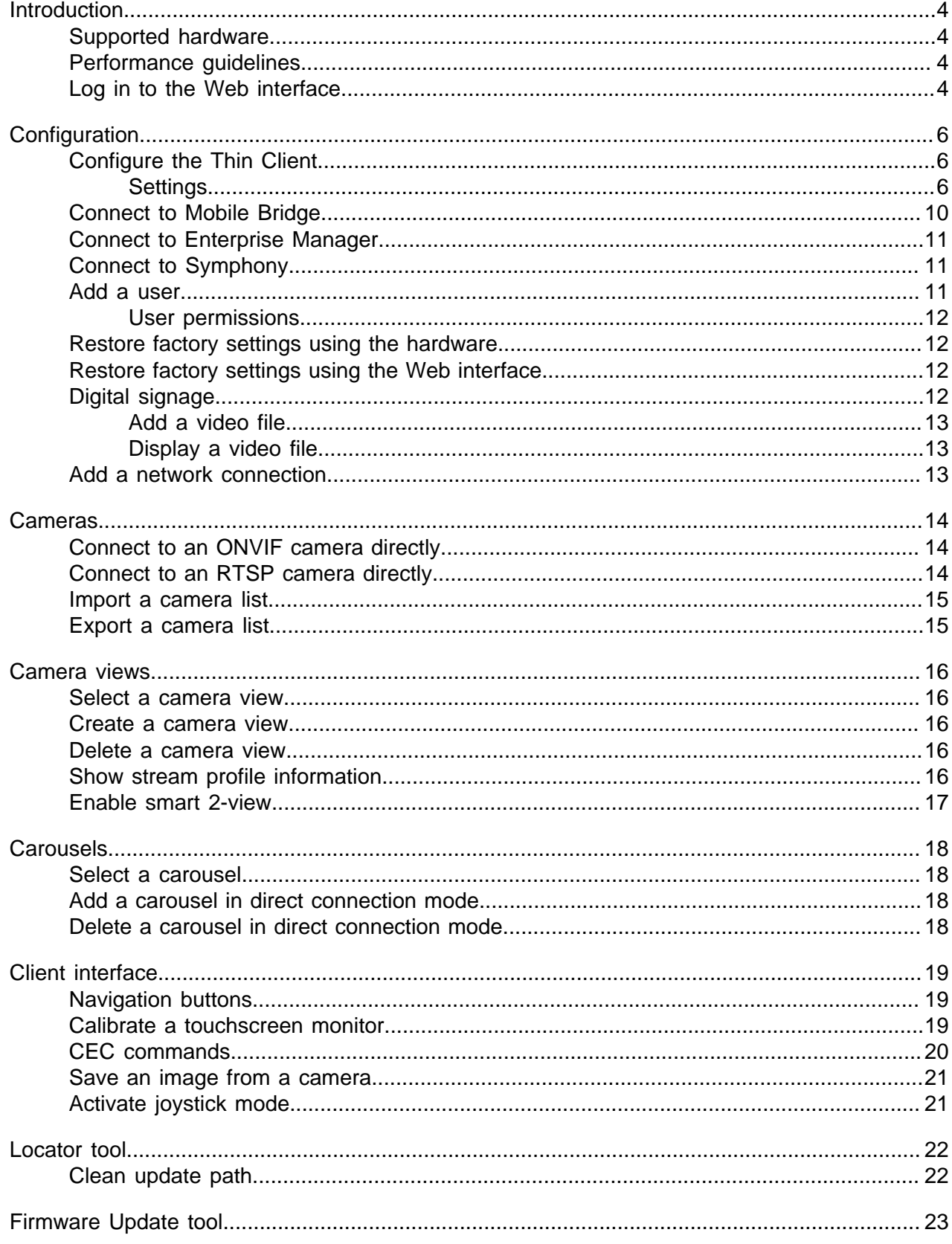

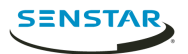

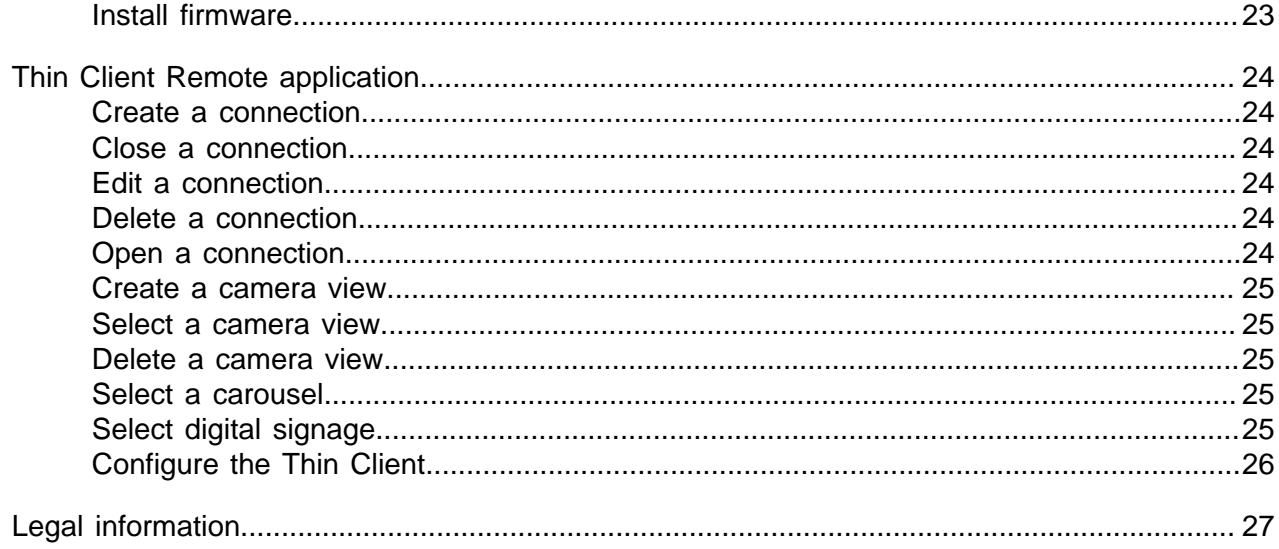

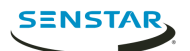

## <span id="page-3-0"></span>Introduction

The Senstar Thin Client is a secure, reliable, and cost-effective server alternative that displays 1080p video from network cameras quickly and easily.

The Thin Client includes a Web interface, for administrators, that includes configuration options and a client interface, for users, that displays footage and includes viewing options. In addition, the Thin Client Remote application allows users to view footage and access viewing options from mobile devices.

#### <span id="page-3-1"></span>Supported hardware

The Thin Client supports the following hardware.

![](_page_3_Picture_207.jpeg)

#### <span id="page-3-2"></span>Performance guidelines

The Thin Client performs best when you do not exceed the settings below.

![](_page_3_Picture_208.jpeg)

#### <span id="page-3-3"></span>Log in to the Web interface

Use a browser to log in to the Thin Client Web interface. By default, the IP address (without using DCHP) of the Thin Client is 192.168.0.20.

The Web interface supports the following browsers:

![](_page_4_Picture_0.jpeg)

- Chrome
- Firefox
- Internet Explorer 11
- 1. In a browser, navigate to the IP address of the Thin Client.
- 2. Type your username.
- 3. Type your password.
- 4. Select the language for the interface.
- 5. Click **Login**.

![](_page_5_Picture_0.jpeg)

## <span id="page-5-0"></span>**Configuration**

Configure the Thin Client using the settings page in the Web interface or by running the setup wizard.

The Thin Client prompts you to run the setup wizard when it starts for the first time or after restoring factory settings. You can also run the setup wizard at any time from the settings page in the Web interface

You can connect the Thin Client to Symphony using the Mobile Bridge.

#### <span id="page-5-1"></span>Configure the Thin Client

- 1. In the Web interface, click **Settings**.
- 2. In the **About** pane, set general information.
- 3. In the **Network Setup** pane, set the parameters that the Thin Client uses to connect to the network.
- 4. In the **Security** pane, set and confirm the password.
- 5. In the **Video Source** pane, set how the Thin Client connects to cameras.
- 6. In the **Digital Signage** pane, configure the video media that plays as digital signage.
- 7. In the **Display Options** pane, select the options for displaying camera views.
- 8. In the **Server Time** pane, set the time for the Thin Client.
- 9. In the **Management** pane, configure a connection between the Thin Client and Enterprise Manager.
- 10. In the **Maintenance** pane, perform maintenance functions.
- 11. Click **Save**.

#### <span id="page-5-2"></span>**Settings**

#### About

![](_page_5_Picture_198.jpeg)

#### Network Setup

![](_page_5_Picture_199.jpeg)

![](_page_6_Picture_1.jpeg)

![](_page_6_Picture_147.jpeg)

## Security

![](_page_6_Picture_148.jpeg)

#### Video Source

![](_page_6_Picture_149.jpeg)

![](_page_7_Picture_1.jpeg)

![](_page_7_Picture_136.jpeg)

## Digital Signage

![](_page_7_Picture_137.jpeg)

## Display Options

![](_page_7_Picture_138.jpeg)

![](_page_8_Picture_1.jpeg)

### Server Time

![](_page_8_Picture_146.jpeg)

### Management

![](_page_8_Picture_147.jpeg)

![](_page_9_Picture_0.jpeg)

![](_page_9_Picture_152.jpeg)

#### Network Attached Storage

![](_page_9_Picture_153.jpeg)

#### Maintenance

![](_page_9_Picture_154.jpeg)

## <span id="page-9-0"></span>Connect to Mobile Bridge

1. In the Thin Client Web interface, click **Settings**.

![](_page_10_Picture_0.jpeg)

- 2. In the **Video Source** pane, select **Connect through Mobile Bridge**.
- 3. Type the address and port for the Mobile Bridge.
- 4. Select whether to use HTTPS for the connection.
- 5. Type the username and password for the Mobile Bridge.
- 6. Click **Save**.

#### <span id="page-10-0"></span>Connect to Enterprise Manager

- 1. In the Thin Client Web interface, click **Settings**.
- 2. In the **Management** section, select **Enable Management**.
- 3. Type the organization name and passphrase.
- 4. To connect to Enterprise Manager through a proxy server, select **Enable Proxy**.
- 5. Click **Save**.

#### <span id="page-10-1"></span>Connect to Symphony

You can add a Thin Client to Symphony to make the cameras that are connected to the Thin Client available to Symphony.

To connect the Thin Client to Symphony, you must first connect the Thin Client to Mobile Bridge.

- 1. In the Symphony server configuration interface, click **Devices** > **Hardware**.
- 2. Click **Add Hardware**.
- 3. In the **Manufacturer** list, select Senstar.
- 4. In the **IP Address** field, type the IP address of the Thin Client.
- 5. In the **User Name** field, type the user name that you use to access the Thin Client.
- 6. In the **Password** field, type the password that you use to access the Thin Client.
- 7. Click **Connect To Device**.
- 8. In the **Name** field, type a name for the Thin Client that appears in Symphony.
- 9. In the **Server** list, select the Symphony Server to which to add the Thin Client.
- 10. Click **Save**.

Related tasks [Connect to Mobile Bridge](#page-9-0) on page 10

#### <span id="page-10-2"></span>Add a user

You can add multiple users with different permissions to Thin Client devices.

Thin Client devices include a default administrator with all permissions, but you can add additional administrator and viewer users. Administrators users can select cameras, carousels, and digital signage files; and configure settings. Viewer users can only view existing camera views. You can grant permission to move PTZ cameras to both administrator and viewer users.

- 1. In the Thin Client Web interface, click **Settings**.
- 2. In the **Security** pane, click **Add User**.
- 3. Type a username.
- 4. Type a password.
- 5. Select whether the user is an **Administrator** or **Viewer** user.
- 6. To give the user permission to move PTZ cameras, select **Allow PTZ Control**.
- 7. Click **Save**.

![](_page_11_Picture_0.jpeg)

8. Select whether the user is the on-screen interface user.

Selecting the user as the on-screen interface user applies the permissions of the user to the Thin Client native interface. For example, selecting a viewer user as the on-screen interface user prevents the user from accessing administrator functions in the Thin Client native interface.

9. Click **Save**.

#### <span id="page-11-0"></span>User permissions

Thin Client devices support administrator and viewer users.

Administrator users have full access to the features and options on the Thin Client device and in the Thin Client Remote application. Viewer users can only view the cameras, camera views, and carousels on the Thin Client device and in the Thin Client Remote application.

![](_page_11_Picture_236.jpeg)

#### <span id="page-11-1"></span>Restore factory settings using the hardware

- 1. Press and hold the **RST** button on the back of the Thin Client device.
- 2. Remove the PoE network cable.
- 3. Connect the PoE network cable.
- 4. When the LED light on the Thin Client device stops blinking, release the **RST** button.

#### <span id="page-11-2"></span>Restore factory settings using the Web interface

- 1. In the Thin Client Web interface, click **Settings**.
- 2. Click **Restore**.
- 3. Click **OK**.

#### <span id="page-11-3"></span>Digital signage

The Thin Client can display video media on attached monitors from a USB storage device.

The Thin Client supports the following file formats:

- .3pg
- .avi
- .flv
- $. m4v$
- .mkv
- .mov
- $mp4$

![](_page_12_Picture_0.jpeg)

#### <span id="page-12-0"></span>Add a video file

You can add a file from a USB storage that the Thin Client device can display as digital signage.

- 1. In the Thin Client Web interface, click **Settings**.
- 2. In the **Digital Signage** pane, select **Enable Digital Signage**.
- 3. Click **Manage Files**.
- 4. To add a new video file, perform the following steps:
	- a) Click **Add File**.
	- b) In the **File Path** field, type the full name of the video file (including the file extension) or click **Browse** and navigate to the file.
	- c) In the **Alias** field, type the name for the file that will appear in the files list.
	- d) Click **Connect**.
- 5. Select the video files.

You can also click **Select All** or **Deselect All**.

6. Click **Use Selected Files**.

#### <span id="page-12-1"></span>Display a video file

Once you have added a video file to a Thin Client device, you can select the video file that the Thin Client device displays in a camera view panel.

- 1. In the Thin Client Web interface, click **Remote Control**.
- 2. Click a camera view.
- 3. Click **Files**.
- 4. Click the video file.

#### <span id="page-12-2"></span>Add a network connection

You can add a second network connection using a USB network adapter.

When using a second network connection, you must connect to the isolated camera network to the built-in Ethernet port on the Thin Client and the network with access to the Internet to the USB network adapter.

- **Note:** Firmware updates from Xnet do not work when a second network connection is active on a 頁 Thin Client.
- 1. Add a definition for eth1 to the /etc/network/interfaces file.

![](_page_12_Picture_257.jpeg)

2. Connect the USB network adapter to the Thin Client.

<span id="page-13-0"></span>![](_page_13_Picture_0.jpeg)

The Thin Client can either connect directly to cameras or connect to Mobile Bridge to access cameras from Symphony. The Thin Client can connect directly to both ONVIF and RTSP cameras.

For ONVIF cameras, the Thin Client can search for cameras on the network or you can add them manually with the IP address of the camera.

For RTSP cameras, you must manually add the cameras using the media stream URL. The Thin Client supports both unicast and multicast streams.

The Thin Client supports streams up to 1920 x 1080 resolution at 25 fps. The Thin Client can automatically select the best stream based on the layout of camera views. For the best performance with high-resolution cameras, configure an additional, lower-resolution stream for the cameras.

**Note:** If the Thin Client displays a no compatible streams error message for a camera in the 围 Camera list, you must configure a stream that is compatible with the Thin Client to view video from the camera.

#### <span id="page-13-1"></span>Connect to an ONVIF camera directly

- 1. In the Thin Client Web interface, click **Settings**.
- 2. In the **Video Source** pane, select **Direct camera connection**.
- 3. To use the MAC address of camera to connect to the camera, select **Allow MAC addresses for cameras**.
- 4. Click **Manage Cameras**.
- 5. To detect a camera automatically, perform the following steps:
	- a) Type the username and password for the camera.
	- b) Click **Find Devices**.
	- c) Select the camera. Click the **Next** or **Previous** button to navigate through pages or use the **Search** field to search by camera name, address, brand, or model.
	- d) Select **Audio** to stream audio from the camera.
	- e) Click **Test ONVIF compliance**.
- 6. To add a camera manually, perform the following steps:
	- a) Click **Manually Add Device**.
	- b) Type a device name.
	- c) In the address field, type the IP address, IP address and port (if the camera does not use port 80), or the MAC address of the camera.
	- d) Type the username and password for the camera.
	- e) Select **Audio** to stream audio from the camera.
	- f) Click **Connect**.
	- g) Click **Test ONVIF compliance**.
- 7. Click **Save Devices**.

#### <span id="page-13-2"></span>Connect to an RTSP camera directly

- 1. In the Thin Client Web interface, click **Settings**.
- 2. In the **Video Source** pane, select **Direct camera connection**.
- 3. Click **Manage Cameras**.
- 4. Click **Manually Add Device**.
- 5. In the **Device Name** field, type a name for the camera.
- 6. In the **Address**, perform one of the following tasks:

![](_page_14_Picture_0.jpeg)

- To add a unicast stream, type the media stream URL.
- To add a multicast stream, type the multicast stream URL.
- 7. To add another unicast stream, perform the following steps:
	- a) Click the **Add** button.
	- b) In the **Address**, type the media stream URL for the additional unicast stream.
- 8. In the **Credentials** fields, type the username and password for the camera.
- 9. Select **Audio** to stream audio from the camera.
- 10. Select whether to use multicast for the media stream.
- 11. Click **Connect**.
- 12. Select the camera and click **Save Devices**.

#### <span id="page-14-0"></span>Import a camera list

- 1. In the Thin Client Web interface, click **Settings**.
- 2. In the **Video Source** pane, click **Import Cameras**.
- 3. Navigate to the camera list and click **Open**.

#### <span id="page-14-1"></span>Export a camera list

- 1. In the Thin Client Web interface, click **Settings**.
- 2. In the **Video Source** pane, click **Export Cameras**.
- 3. Download and save the camera list.

![](_page_15_Picture_0.jpeg)

![](_page_15_Picture_1.jpeg)

## <span id="page-15-0"></span>Camera views

Camera views determine how many panels appear on the screen and what cameras or carousels appear in each pane.

If you connect the Thin Client to Symphony, the Thin Client supports shared views. If you save a camera view in the Symphony client interface, that camera view is available to the Thin Client.

#### <span id="page-15-1"></span>Select a camera view

- 1. In the Thin Client Web interface, click **Remote Control**.
- 2. Click the **Select View** list.
- 3. Select the view.

#### <span id="page-15-2"></span>Create a camera view

1. In the Thin Client Web interface, select a view from the **Select View** list.

![](_page_15_Picture_11.jpeg)

- 2. Click each panel to select the camera.
- 3. Click **...**.
- 4. Click **Save As**.
- 5. Type a name for the camera view.
- 6. Click **Save**.

#### <span id="page-15-3"></span>Delete a camera view

- 1. In the Thin Client Web interface, click **Remote Control**.
- 2. Click **...** > **Delete**.
	- The **Delete** option is only available if there is a saved camera view that is not active.
- 3. Click **Delete** beside the camera view.
- 4. Click **OK**.

#### <span id="page-15-4"></span>Show stream profile information

You can show the stream profile information as a decoration in camera views.

The stream profile information includes video resolution, video codec, and frame rate.

- 1. In the Thin Client Web interface, click **Remote Control**.
- 2. Select **Show All Stream Profiles**.

![](_page_16_Picture_0.jpeg)

### <span id="page-16-0"></span>Enable smart 2-view

- 1. In a browser, navigate to http://*IP\_address*/System/EnableSmartTwoView. Where *IP* address is the IP address of your Thin Client.
- 2. Click back in the browser.
- 3. In the **View** list, select **Smart 2-View**.
- 4. Select the camera for each panel.
- 5. Click **...**
- 6. Click **Save As**.

To disable the smart 2-view, navigate to http://*IP\_address*/System/DisableSmartTwoView.

![](_page_17_Picture_0.jpeg)

## <span id="page-17-0"></span>**Carousels**

A carousel loops through footage from multiple cameras and pauses on each camera for a defined time.

In Mobile Bridge mode, carousels can include cameras from any server in the server farm and you manage carousels in Symphony.

In direct connect mode, you can add and delete carousels in the Thin Client Web interface.

The Thin Client can display up to 2.7 million pixels in video. If the combined video pixels from all camera streams exceed 2.7 million, the performance of the Thin Client might be affected.

#### <span id="page-17-1"></span>Select a carousel

- 1. In the Thin Client Web interface, click **Remote Control**.
- 2. Click a camera panel.
- 3. Click the **Carousels** tab.
- 4. Click a carousel.

#### <span id="page-17-2"></span>Add a carousel in direct connection mode

- 1. In the Thin Client Web interface, click **Remote Control**.
- 2. Click a camera panel.
- 3. Click the **Carousels** tab.
- 4. Click **Add**.
- 5. Type a name for the carousel.
- 6. Select the cameras to include in the carousel.
- 7. Set the time for each camera.
- 8. Click **Save**.

#### <span id="page-17-3"></span>Delete a carousel in direct connection mode

- 1. In the Thin Client Web interface, click **Remote Control**.
- 2. Click a camera panel.
- 3. Click the **Carousels** tab.
- 4. Click the delete icon next to the carousel.
- 5. Click **OK**.

![](_page_18_Picture_0.jpeg)

## <span id="page-18-0"></span>Client interface

The client interface displays footage and includes viewing options on monitors and televisions connected directly to the Thin Client. The client interface supports input from touchscreen monitors, remotes for CEC enabled televisions, and USB mice.

If you are using the Thin Client with a touchscreen monitor, turn on the monitor before you turn on the Thin Client and you must calibrate the monitor.

#### <span id="page-18-1"></span>Navigation buttons

![](_page_18_Picture_109.jpeg)

#### <span id="page-18-2"></span>Calibrate a touchscreen monitor

- 1. In the Thin Client Web interface, click **Settings**.
- 2. Click **Calibrate**.
- 3. In the client interface on the touchscreen monitor

![](_page_19_Picture_0.jpeg)

### <span id="page-19-0"></span>CEC commands

Consumer Electronics Control (CEC) allows you to control the Thin Client using the remote control for the display.

#### Interface

![](_page_19_Picture_150.jpeg)

## Playback

![](_page_19_Picture_151.jpeg)

![](_page_20_Picture_185.jpeg)

#### PTZ cameras

![](_page_20_Picture_186.jpeg)

#### <span id="page-20-0"></span>Save an image from a camera

You can save an image from a camera in the Thin Client native interface.

The Thin Client saves images to the path that you define in the Network Attached Storage section on the Settings page.

- 1. In the Thin Client native interface, tap a video panel.
- 2. Tap the image icon.
- 3. Tap **Done**.

#### <span id="page-20-1"></span>Activate joystick mode

You can use a joystick to control PTZ cameras in the Thin Client native interface.

To control a PTZ camera, the Thin Client must be connected to the camera using direct connect mode.

- 1. In the Thin Client native interface, select the PTZ camera.
- 2. Expand the PTZ camera to full-screen view.
- 3. Click a button on the joystick to activate joystick mode.

To exit joystick mode, click a button.

![](_page_21_Picture_0.jpeg)

## <span id="page-21-0"></span>Locator tool

#### <span id="page-21-1"></span>Clean update path

You can use the Thin Client Locator tool to remove unnecessary files from Thin Client devices.

In some situations, files remaining from previous firmware upgrades take up too much space on Thin Client devices and prevent subsequent firmware updates.

- 1. Run the Thin Client Locator tool on the same network as the Thin Client device.
- 2. Right-click the Thin Client device and click **Clean update path**.
- 3. Type the administration password for the Thin Client device and click **Start**.

![](_page_22_Picture_1.jpeg)

## <span id="page-22-0"></span>Firmware Update tool

The Firmware Update tool can install new firmware on Thin Client devices on the same network.

You can use the Firmware Update tool to update multiple Thin Client devices concurrently or to restore a Thin Client device to a specific version of firmware. To update multiple devices concurrently, all of the devices must have the same administration password.

#### <span id="page-22-1"></span>Install firmware

- 1. Download the Firmware Update tool from .
- 2. Double-click FirmwareTool.exe.
- 3. In the **Step 1: Choose firmware file** field, click browse, navigate to the firmware file, and click **Open**.
- 4. Type the administration password for the Thin Client. The default password for Thin Client devices is blank.
- 5. Click **Scan** to identify the Thin Client devices on your network.
- 6. Select the Thin Client device to receive the firmware.
- 7. Click **Firmware Update**.

![](_page_23_Picture_1.jpeg)

## <span id="page-23-0"></span>Thin Client Remote application

The Thin Client Thin Client Remote application allows users to connect to the Thin Client using mobile devices.

The Thin Client Remote application requires the Mobile Bridge to connect to a Thin Client.

#### <span id="page-23-1"></span>Create a connection

To use the Thin Client Remote application, you must create a connection to a Thin Client device.

- 1. In the Thin Client Remote application, tap **Connections**.
- 2. Tap the **+** icon.
- 3. Perform one of the following steps:
	- Tap **Detected Thin Clients** and select the select a Thin Client from the list.
	- Type the address and port of the Thin Client.
- 4. Select whether this connection is a default connection.

The Thin Client Remote application connects to the default connection automatically when it starts.

- 5. Type the username and password for the Thin Client.
- 6. Tap **Connect**.

#### <span id="page-23-2"></span>Close a connection

- 1. Tap **Connections**.
- 2. Tap the connection that you want to close.
- 3. Tap **Disconnect**.

#### <span id="page-23-3"></span>Edit a connection

- 1. In the Thin Client Remote application, tap **Connections**.
- 2. Tap the connection that you want to edit.
- 3. Tap **Disconnect**.
- 4. Edit the connection settings.
- 5. Tap **Connect**.

#### <span id="page-23-4"></span>Delete a connection

- 1. Tap **Connections**.
- 2. Tap **Edit**.
- 3. Tap the **-** icon beside the connection you want to delete.
- 4. Tap **Delete**.
- 5. Tap **Done**.

#### <span id="page-23-5"></span>Open a connection

- 1. Tap **Connections**.
- 2. Tap the connection to open.
- 3. Tap **Connect**.

![](_page_24_Picture_1.jpeg)

#### <span id="page-24-0"></span>Create a camera view

You can use the Thin Client Remote application to create a camera view.

You must be an administrator user to create a camera view. If you are a viewer user, you cannot create a camera view.

- 1. In the Thin Client Remote application, tap the **Select View** button.
- 2. Select the view.
- 3. Tap each panel and select the camera.
- 4. Tap the **...** button.
- 5. Click **Save As**.
- 6. Type a name for the camera view.
- 7. Tap **Save**.

#### <span id="page-24-1"></span>Select a camera view

- 1. In the Thin Client Remote application, tap the **Select View** button.
- 2. Tap the view.

#### <span id="page-24-2"></span>Delete a camera view

You can use the Thin Client Remote application to select a camera to display in a camera view on the Thin Client.

- 1. In the Thin Client Remote application, tap the **...** button.
- 2. Tap **Delete**.
- 3. Tap the **-** button beside the camera view.
- 4. Tap **Delete**.

#### <span id="page-24-3"></span>Select a carousel

You can use the Thin Client Remote application to select a camera to display in a camera view on the Thin Client.

You must be an administrator user to select a carousel to display on the Thin Client device. If you are a viewer user, you cannot select a carousel.

- 1. In the Thin Client Remote application, tap the **Select View** button.
- 2. Tap a camera panel.
- 3. Tap the **Carousels** tab.
- 4. Tap a carousel.

#### <span id="page-24-4"></span>Select digital signage

You can use the Thin Client Remote application to select the video file that the Thin Client device displays in a camera view panel.

- 1. In the Thin Client Remote application, tap the **Select View** button.
- 2. Tap a camera panel.
- 3. Tap the **Digital Signage** tab.
- 4. Tap a file.

![](_page_25_Picture_1.jpeg)

### <span id="page-25-0"></span>Configure the Thin Client

You can use the Thin Client Remote application to configure the Thin Client device to which it connects.

You must be an administrator user to configure the Thin Client device. If you are a viewer user, you cannot access the setting page.

- 1. In the Thin Client Remote application, tap **Settings**.
- 2. In the **About** pane,
- 3. In the **Network Setup** pane, set the parameters that
- 4. In the **Security** pane, set the password for the Thin Client.
- 5. In the **Video Source** pane, set how the Thin Client connects to cameras.
- 6. In the **Display Options** pane,
- 7. In the **Server Time** pane,
- 8. In the **Management** pane,
- 9. In the **Maintenance** pane,
- 10. Click **Save**.

![](_page_26_Picture_0.jpeg)

## <span id="page-26-0"></span>Legal information

Copyright © 2018 Senstar Corporation and/or its Licensor(s). All rights reserved.

This material is for informational purposes only. Senstar makes no warranties, express, implied or statutory, as to the information in this document.

Complying with all applicable copyright laws is the responsibility of the user. Without limiting the rights under copyright, no part of this document may be reproduced, stored in or introduced into a retrieval system, or transmitted in any form or by any means (electronic, mechanical, photocopying, recording, or otherwise), or for any purpose, without the express written permission of Senstar Corporation

Senstar may have patents, patent applications, trademarks, copyrights, or other intellectual property rights covering subject matter in this document. Except as expressly provided in any written license agreement from Senstar, the furnishing of this document does not give you any license to these patents, trademarks, copyrights, or other intellectual property.

Portions of this software are based in part on the work of the Independent JPEG Group.

All other trademarks are the property of their respective owners.